# **Quick Start Guide**

**TSL2540 EVM**

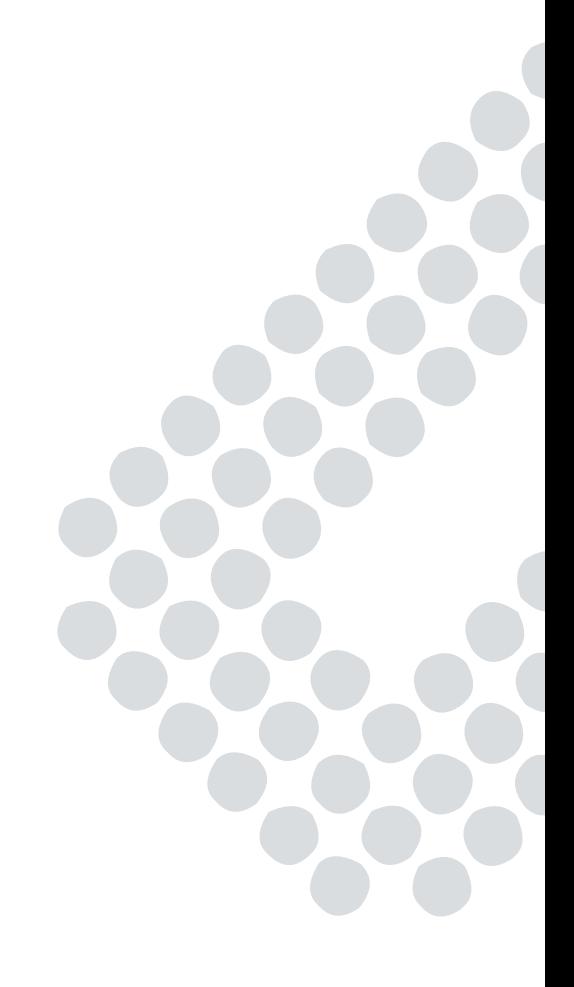

**TSL2540 ALS, Light-to-Digital Sensor Evaluation Kit**

**Version 1.0**

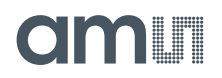

# **Contents**

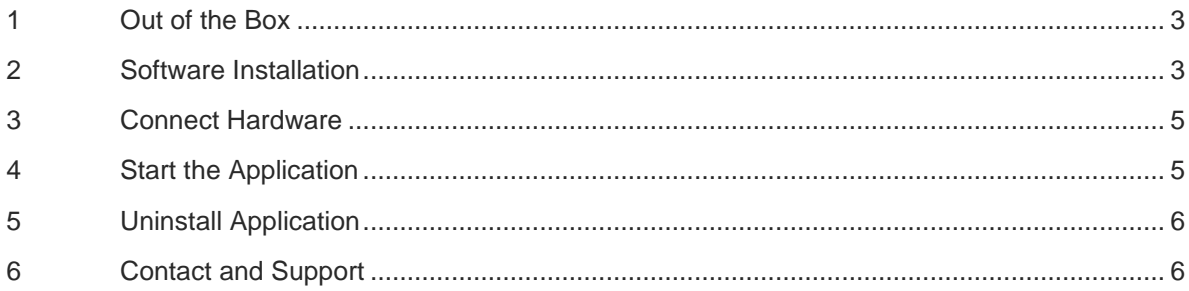

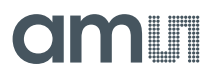

# <span id="page-2-0"></span>**1 Out of the Box**

Each TSL2540 Evaluation Kit comes with the following components:

<span id="page-2-2"></span>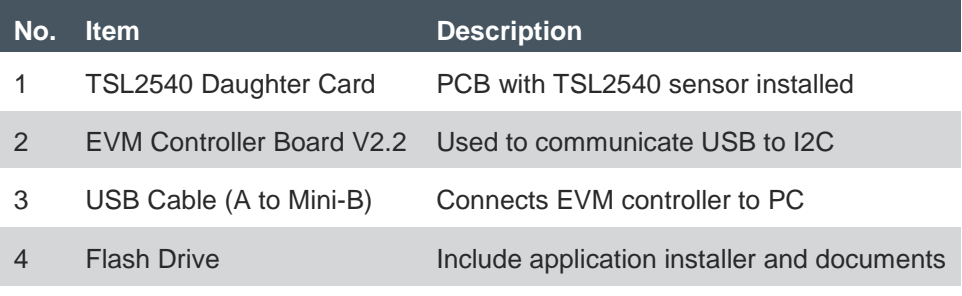

**Figure 1. Evaluation Kit Contents**

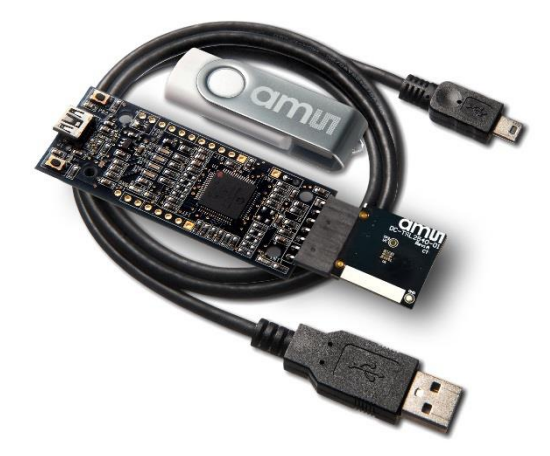

# <span id="page-2-1"></span>**2 Software Installation**

- 1. Plug in the ams flash drive into an unused USB port.
- 2. Double-click the **Setup.exe** file on the flash drive, or click Start > Run and type E:setup.exe and press Enter. IMPORTANT: Use the appropriate drive letter in the above command to install the software. Flash Drive will commonly be assigned the next available drive letter for example C: hard drive D: CD-ROM E: flash drive
- 3. The Setup Wizard will open and guide you through the installation of the TSL2540 host software, [\(Figure 2](#page-3-0) through 8).
- 4. At the end of the installation, click Finish to exit the setup.

# **ALL**

### <span id="page-3-0"></span>**Figure 2. Welcome Screen Figure 3. Liability Disclaimer**

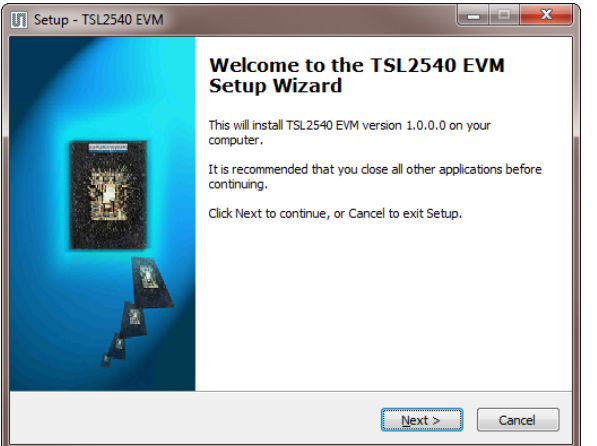

# Setup - TSL2540 EVM  $\| \_ \parallel = \_ \times$ **Disclaimer** Please read the following important information before continuing Please read the following Disclaimer. You must accept the terms of this disclaimer<br>before continuing with the installation. Copyrights & Disclaimer  $\equiv$ Copyright ams AG, Tobelbader Strasse 30, 8141 Premstaetten,<br>Austria-Europe. Trademarks Registered. All rights reserved. The material herein may not be reproduced, adapted, merged, translated, stored, or used without the prior written consent of the <sup>O</sup> I accept the terms I do not accept the terms  $\leq$  Back  $\leq$  Mext > Cancel

### <span id="page-3-1"></span>**Figure 4. Select Installation Folder Figure 5. Select Start Menu Folder**

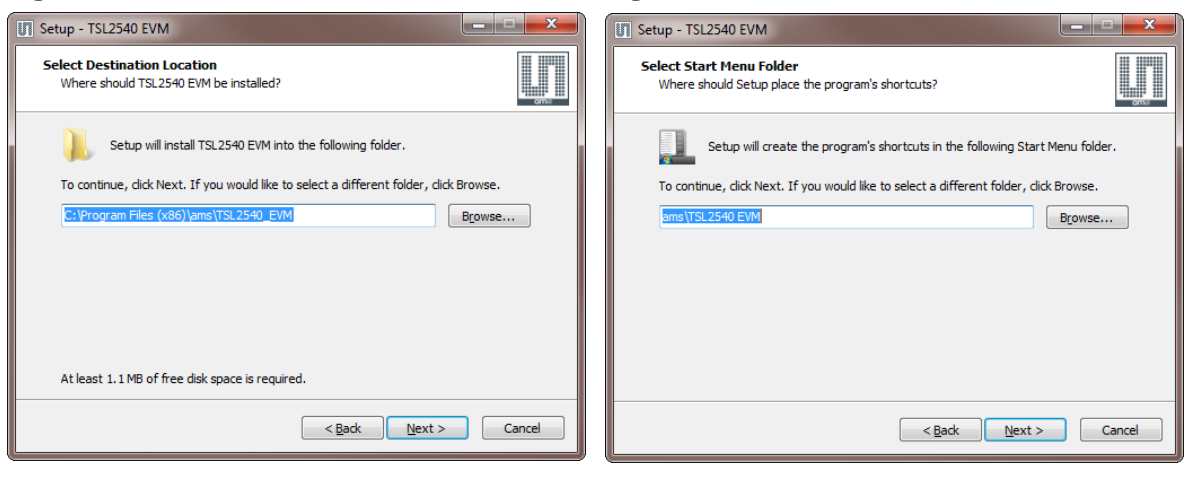

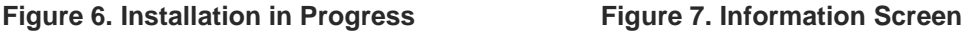

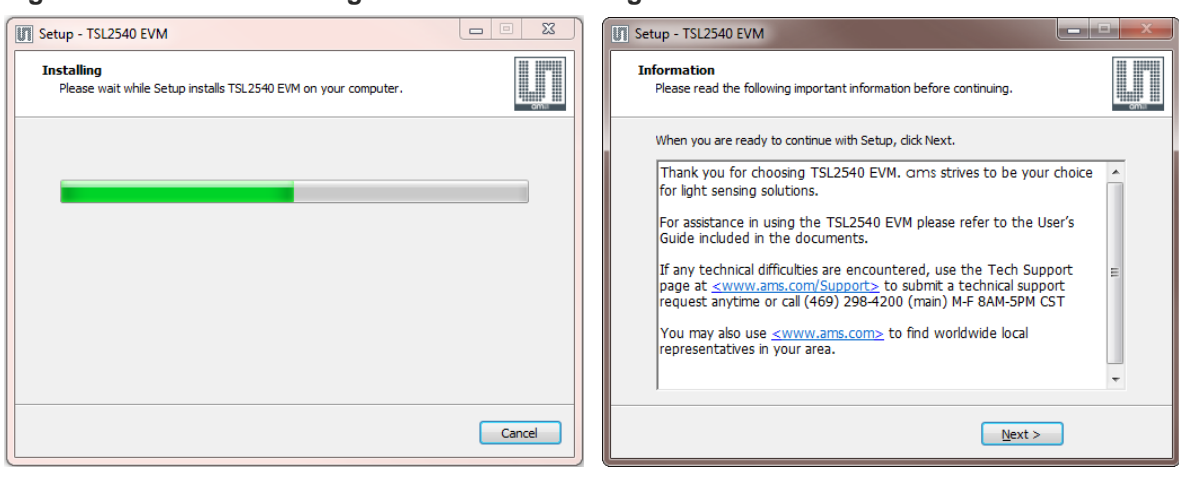

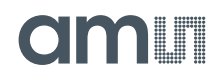

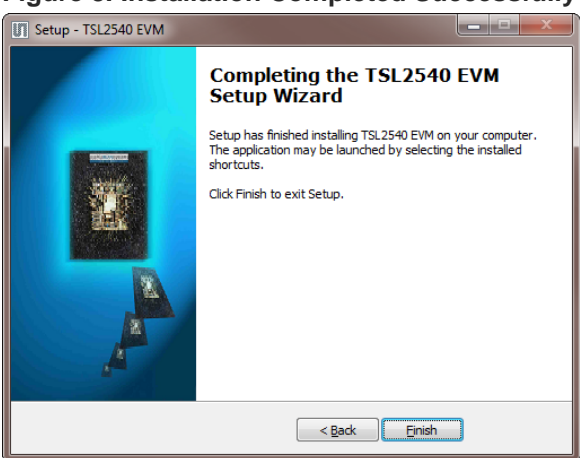

## **Figure 8. Installation Completed Successfully**

# <span id="page-4-0"></span>**3 Connect Hardware**

Plug the TSL2540 Daughterboard into the Controller board. [\(Figure 1\)](#page-2-2) Always use ESD procedures when handling the EVM.

Using the enclosed USB cable, plug the mini-B connector into the EVM module. Using the other end of the cable, plug the USB A-connector into a USB port on the computer.

When the USB cable is connected, the green LED should flash on power up to indicating that power is being received via the USB interface, and the controller board processor is running. If the green LED does not flash, check the USB cable connections; unplug the USB cable and try again. If the green LED still does not flash, check the PC for USB error messages.

# <span id="page-4-1"></span>**4 Start the Application**

To start the application select ams > TSL2540 EVM > TSL2540 EVM on the All Programs menu. The default installation directory depending on the device and the operating system you are using is:

C:\Program Files\ams\TSL2540\_EVM Windows 32 bit operating systems

C:\Program Files (x86)\ams\TSL2540\_EVM Windows 64 bit operating systems

<span id="page-4-2"></span>A different install path may be selected by the user during the install [\(Figure 4\)](#page-3-1). When started, the TSL2540 window will open on the PC and automatically connect to the hardware.

# **5 Uninstall Application**

To remove the software from your computer [\(Figure 9\)](#page-5-1), select ams > TSL2540 EVM > Uninstall TSL2540 EVM or use the Windows Control Panel.

<span id="page-5-1"></span>**Figure 9. Remove Installation**

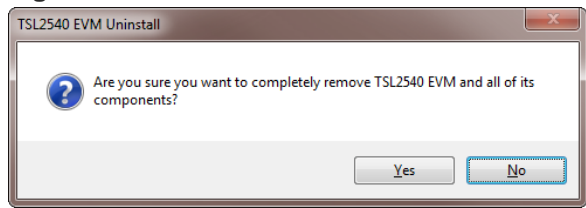

# <span id="page-5-0"></span>**6 Contact and Support**

For detail in using the TSL2540 EVM please refer to the User's Guide included in the documents.

If any technical difficulties are encountered, use the Tech Support page at [www.ams.com/Support](http://www.ams.com/Support) to submit a technical support request anytime or call (469) 298-4200 (main) M-F 8AM-5PM CST

You may also use [www.ams.com](http://www.ams.com/) to find worldwide local representatives in your area.